#### **MUTUA BALEAR**

Contraseña

¿Cómo puedo acceder por primera vez a Tu Oficina Virtual?

# WOFICINAL

Para acceder por primera vez a Tu Oficina Virtual, deberás realizar un proceso de creación de contraseña.

Para ello, deberás hacer clic en el acceso rápido que encontrarás en la sección **[Tu Oficina Virtual](https://www.mutuabalear.es/es/oficinavirtual)** de nuestra web mutuabalear.es.

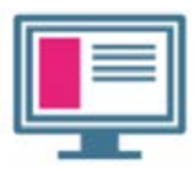

Accede a Tu **Oficina Virtual** 

#### **MUTUA BALEAR**

Acto seguido, entrarás en la página de acceso a Tu Oficina Virtual.

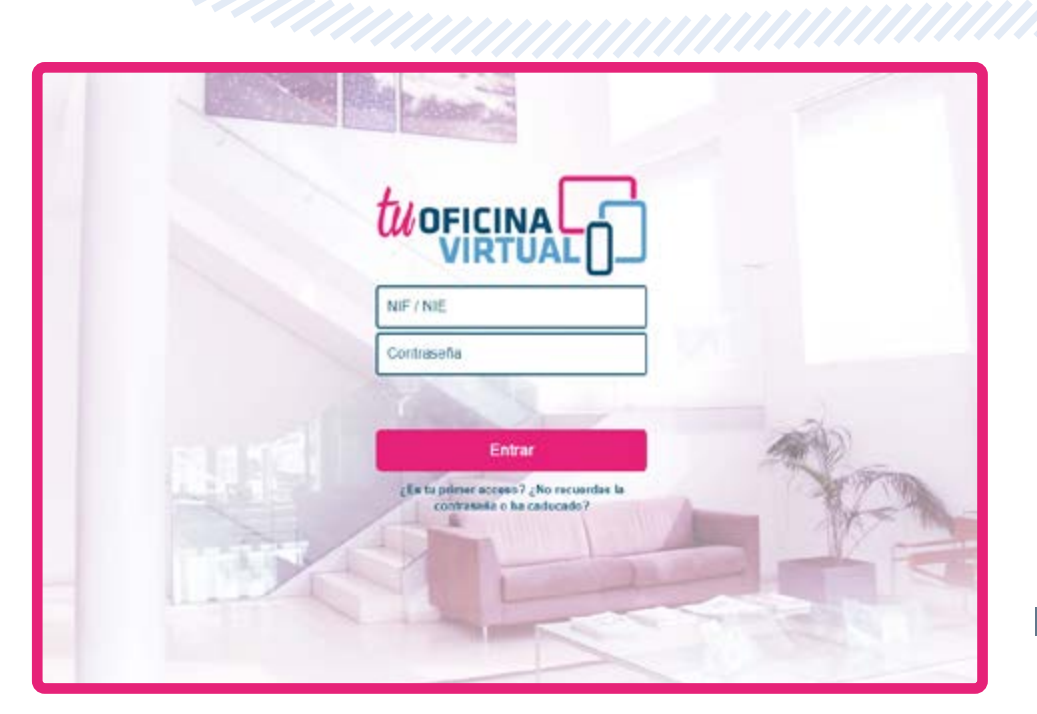

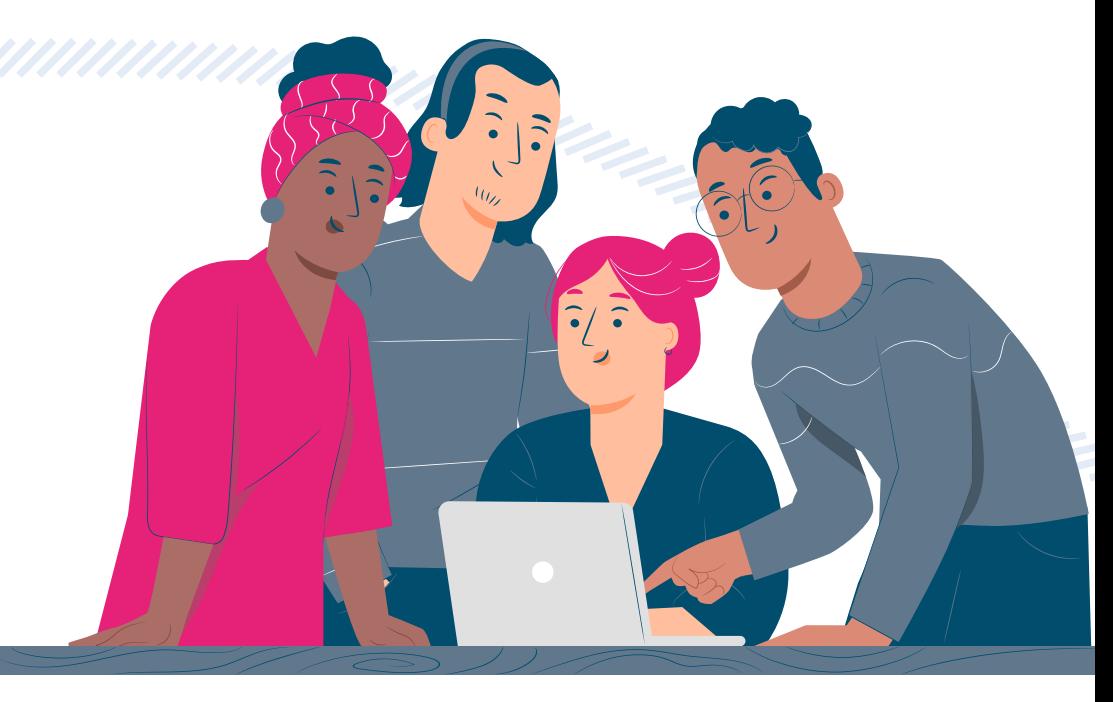

Si es tu primer acceso, sigue los siguientes pasos:

*01*

**Pulsa** sobre "¿Es tu primer acceso?", que se encuentra justo debajo del botón Entrar.

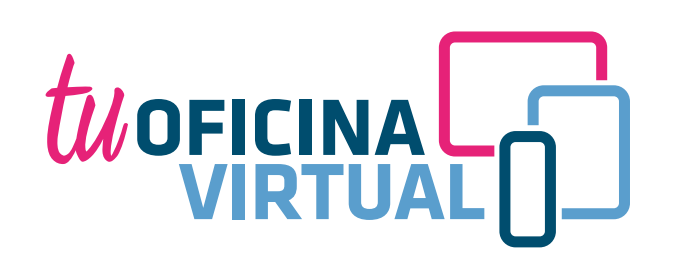

#### **MUTUA BALEAR**

 $\bigcirc$ 

 $\sum$ 

3

### *02 03*

En la siguiente pantalla deberás introducir tu NIF/NIE y elegir cómo prefieres recibir el código de verificación: por SMS en el teléfono que nos has facilitado o bien en el e-mail indicado al registrarte.

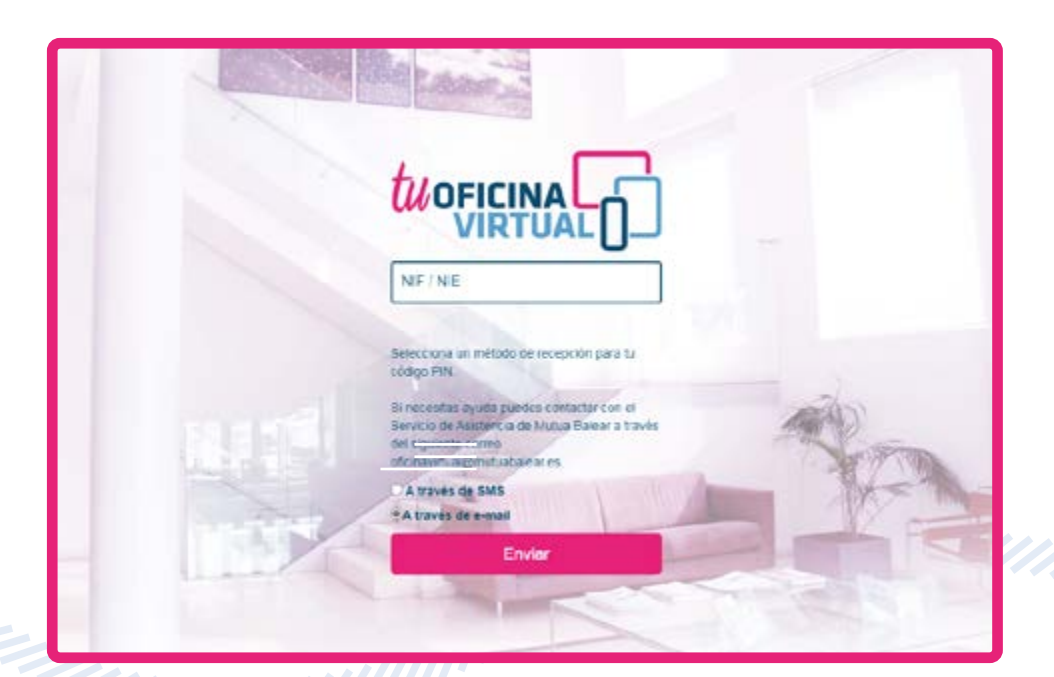

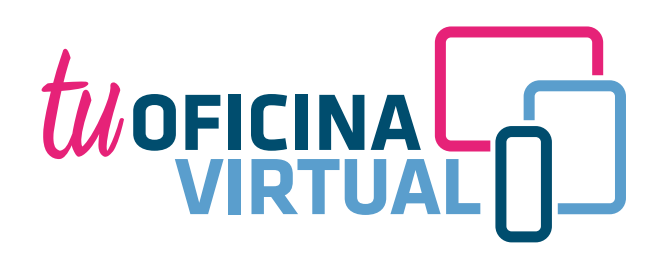

Introduce el código de verificación recibido por SMS o correo electrónico.

#### **MUTUABALEAR**

 $\bullet$ 

## 04 and 19 and 19 and 19 and 19 and 19 and 19 and 19 and 19 and 19 and 19 and 19 and 19 and 19 and 19 and 19 and 19 and 19 and 19 and 19 and 19 and 19 and 19 and 19 and 19 and 19 and 19 and 19 and 19 and 19 and 19 and 19 an

WOFICINAL

Ahora es el momento de **crear la contraseña** con la que **accederás a Tu Oficina Virtual**. Para ello, deberás introducir una clave secreta que cumpla con todos los requisitos especificados y repetirla para confirmarla.

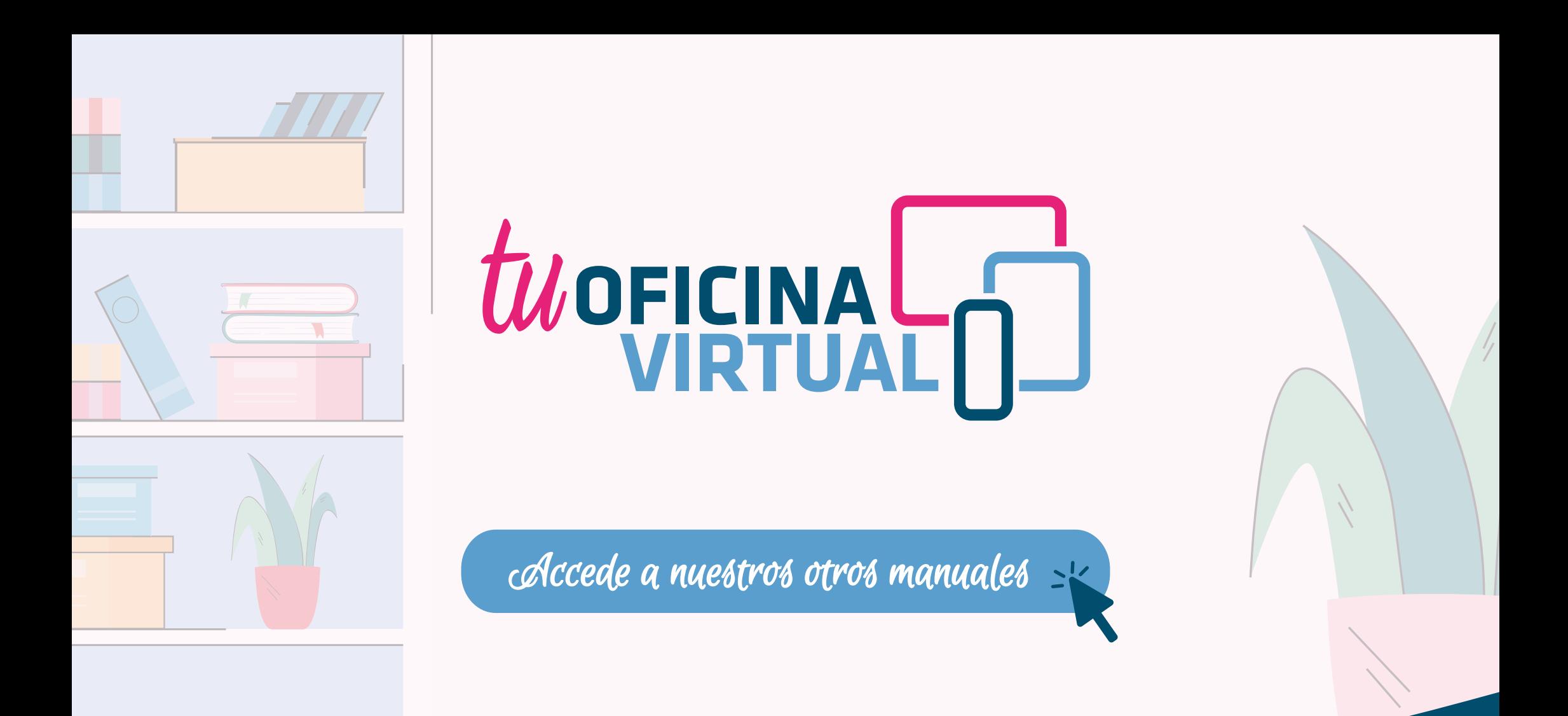

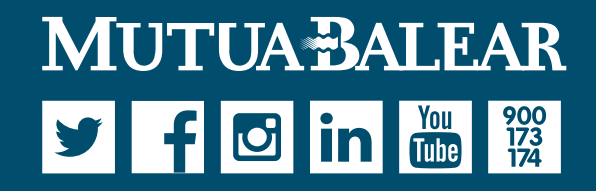

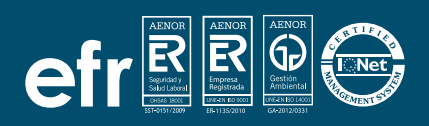

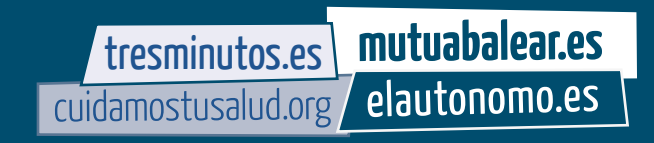